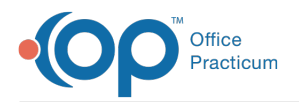

Important Content Update Message

We are currently updating the OP Help Center content for OP 20. We appreciate your patience as we continue to make these updates. To locate the version of your software, navigate to: **Help tab > About**.

# Anytime Pediatrics: Before You Begin

Last Modified on 11/02/2020 8:09 am EST

Version 20.7

 $\mathcal{E}$ 

## **Overview**

Office Practicum has joined with Anytime Pediatrics to address your Telehealth needs. Anytime Pediatrics provides software that supports convenient virtual pediatric care via smartphone, tablet or computer. Within OP, the practice has the ability to connect directly to Anytime Pediatrics to document Telehealth visits. Below, you will find the setup items necessary for a smooth integration of OP and Anytime Pediatrics.

#### Practice Setup

To allow OP and Anytime Pediatrics to smoothly communicate, review and complete the below.

- Practice must provide Anytime Pediatrics with the NPI and OP Staff ID to onboard.
- Users connecting to Anytime Pediatrics, within OP, will need the following permission assigned:**Ribbon\_Clinical\_View**.
- Setup below may require an IT Professional.
	- Chrome must be the default browser for all users connecting to Anytime Pediatrics. For additional information click, **Make Chrome your Default Browser**.
	- Setup and test webcams per device if you are a self-hosted client using terminal servers. For additional information click, **Using Webcam on an RDS session**

## Set Up Appointment Types

To properly schedule the appointment for Anytime Pediatrics, the practice must associate Appointment Types to the Telehealth Encounter Purpose. Below you will find instructions on how to create or modify Appointment Types in OP.

#### Add a Telehealth Appointment Type

- 1. Navigate to Appointment Types:**Practice Management tab > Appointments**.
- 2. Confirm the Appointment Types tab is selected, click the**Add** button.
- 3. Add Appointment Types for Telehealth using the definitions in the table below.

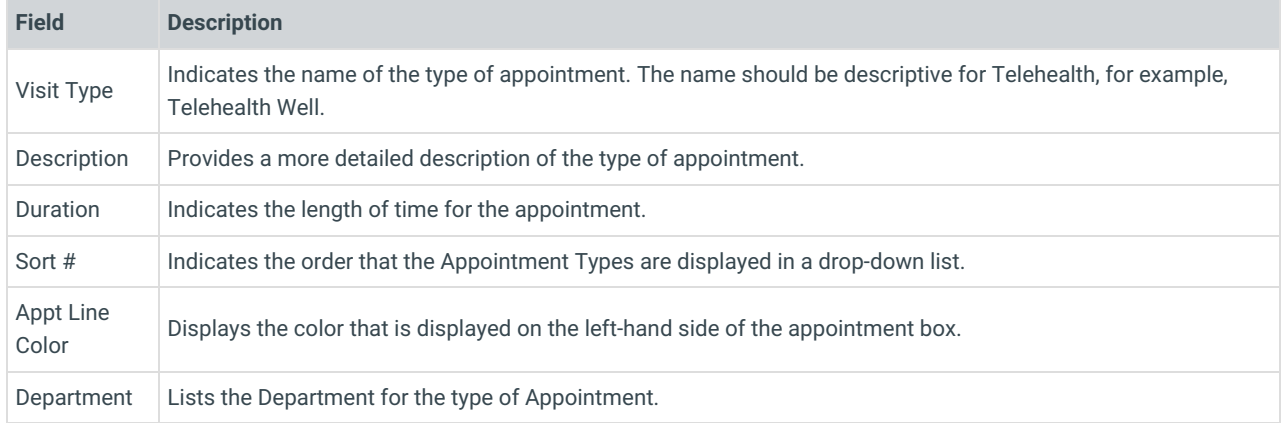

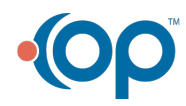

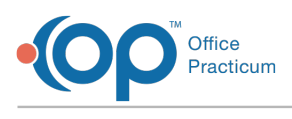

Purpose The category purpose must be**Telehealth Encounter. Field Description**

#### Modify a Telehealth Appointment Type

- 1. Navigate to Appointment Types:**Practice Management tab > Appointments**.
- 2. Confirm the Appointment Types tab is selected, and highlight the Visit Type for Telehealth.
- 3. Click the drop-down in the**Purpose** field, and select**Telehealth Encounter**.
- 4. Repeat for additional Appointment Types.

## Review Telehealth Templates

Office Practicum has Telehealth templates available, for Symptoms, Diagnoses and Well Visits, that may be downloaded and used to document the Telehealth Visits. Please view **Exploring Telehealth: Templates and Billing Tips**for instruction on importing the Telehealth templates.

- 1. Navigate to Encounter or Well Visit Templates, and double-click the template to open it.
- 2. Click the **Edit** button.
- 3. Click the **ellipses** button in the**Appt type** field and select the**Telehealth** Appointment Type.
- 4. Click the **Save** button.
- 5. Repeat the above steps for all templates that will be used for Telehealth Visits.

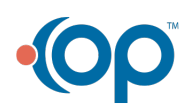